Het resultaat is bedoeld voor het uitwisselen van gegevens tussen stamboomonderzoekers en het tonen van je onderzoeksresultaten aan geïnteresseerden. Publicatie kan via Internet of een ander programma (op PC, Tablet of Smart phone). Handig bij bezoek aan archief of familie.

Bedenk vooraf voor wie/wat (jezelf of internet) je gaat publiceren en maak hiervoor een groep aan. De Gedcom wordt daarna aangemaakt vanuit deze Groep.

Stel: Ik wil vanuit mijn verste voorvader zijn **nageslacht** selecteren:

- Breng de persoon in het hoofdscherm
- Kies menuoptie: Persoon, Groep, Toevoegen aan een nieuwe groep

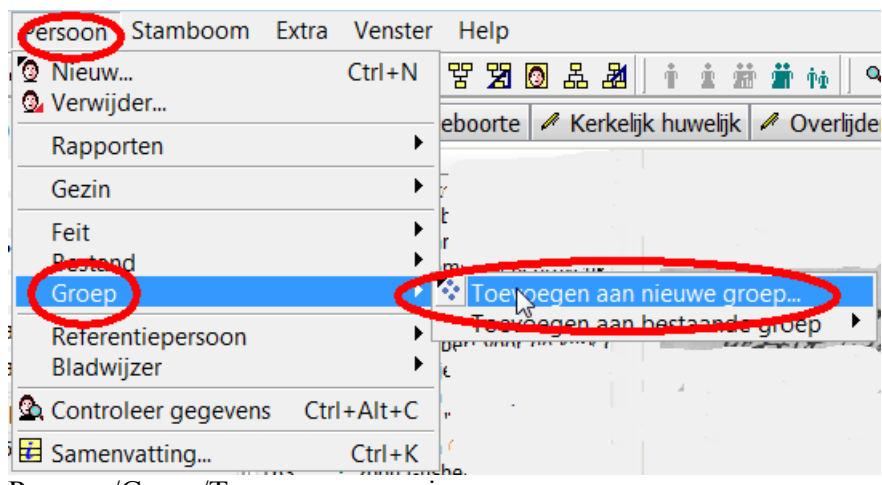

Persoon/Groep/Toevoegen aan nieuwe groep…

- Geef de nieuwe Groep een zinvolle naam
- Selecteer de Samenstelling (**Nageslacht** > Parenteel)
- EVENTUEEL: Selecteer de koppelingen (niet: de Inclusief-box !)

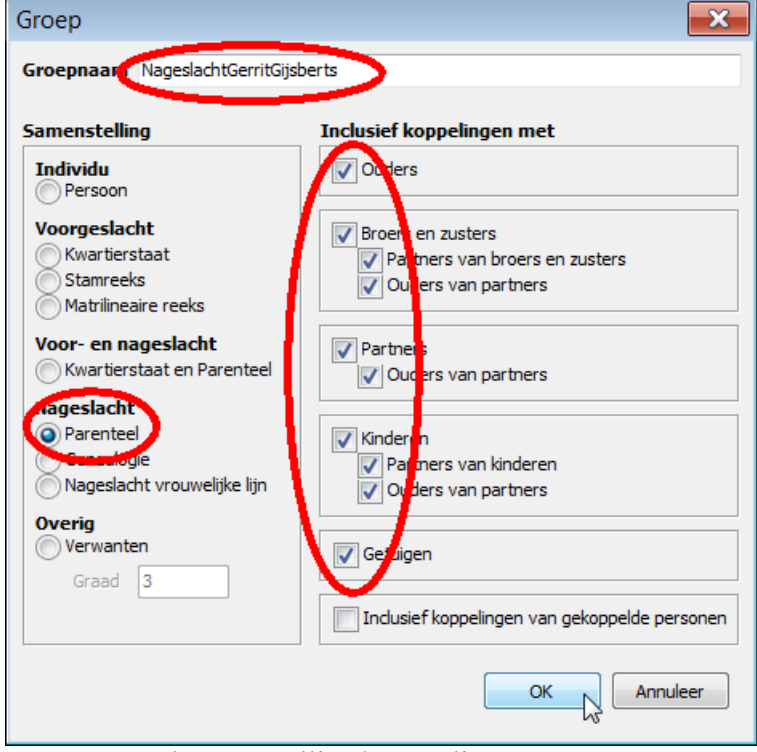

Groepsnaam/Samenstelling/Koppelingen

Na [OK] wordt de Groep aangemaakt.

Ga nu naar het overzicht van aangemaakte Groepen:

- Kies menuoptie: Tonen, Groepen
- Selecteer (Vink) de Groep waarvoor een **Gedcom** gemaakt moet worden NB: Bekijk en wijzig eventueel de samenstelling (Parenteel  $\rightarrow$  Genealogie)
- Kies de menubalkknop [**GED**] om de groep te bewaren als een Gedcom bestand
- Moet rekening gehouden worden met het Privacy filter?
- [Ja] voor publicatie op Internet, [Nee] voor eigen gebruik;
- Het Gedcom Export venster verschijnt… NB: De knop [Export] is nog niet actief.

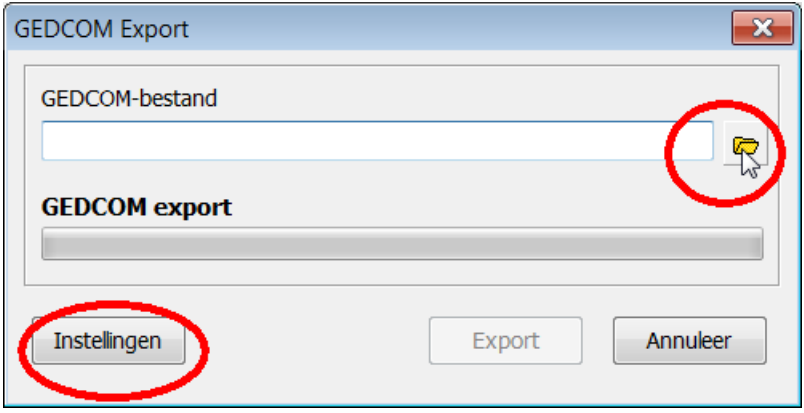

Controleer/corrigeer nu eerst de instellingen

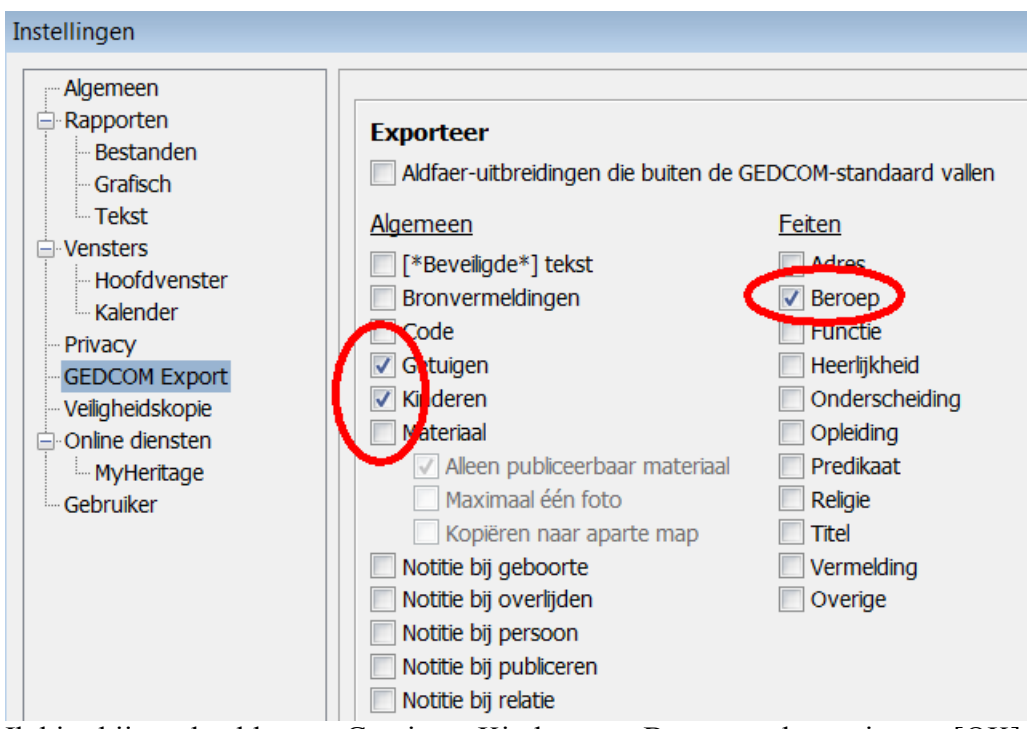

Ik kies bijvoorbeeld voor: Getuigen, Kinderen en Beroepen; bevestig met [OK].

- Hierna de naam en locatie van het Gedcom-bestand aangeven (Gele mapje)
- Navigeer naar de map bedoeld voor Gedcom bestanden; ga naar de bovenliggende map en kies de map "Gedcom"
- Geef een zinvolle Bestandsnaam en kies dan voor [Opslaan].

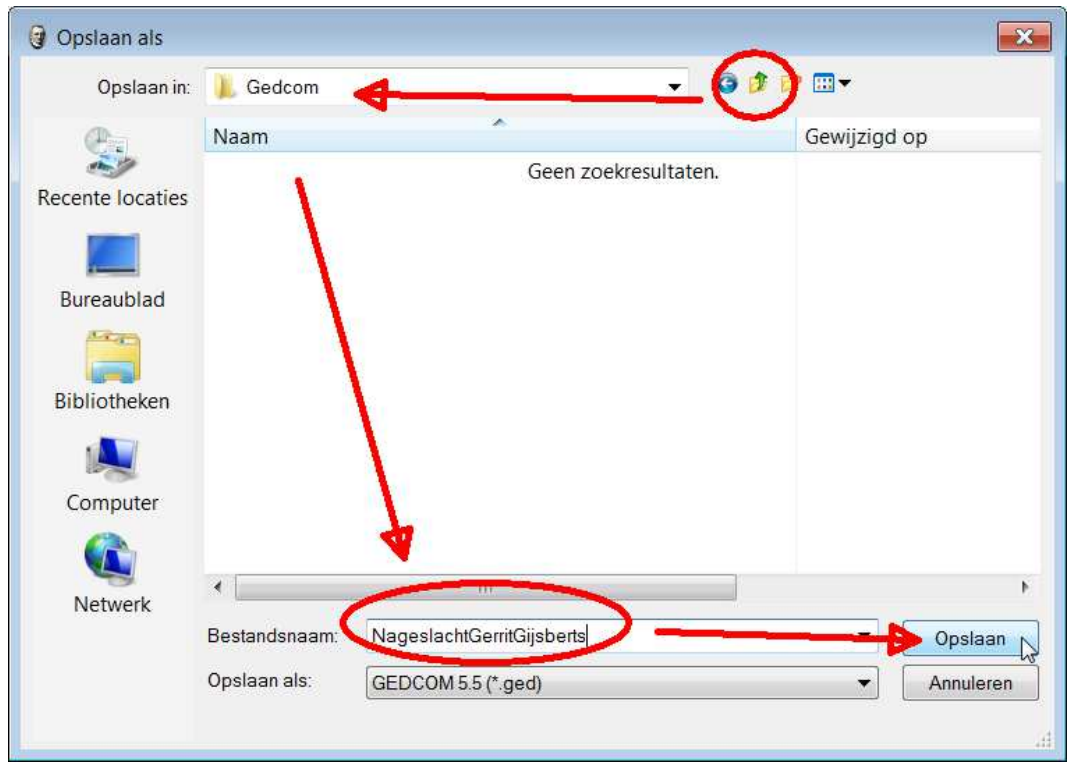

- Het Export-venster komt weer in beeld en nu is ook de knop [Export] actief. NB: Merk op dat de locatie van het Gedcom-bestand aangegeven is.
- Kies [Export].

De export wordt nu uitgevoerd; dit kan zeer snel zijn, maar anders kan de voortgang gevolgd worden. Tenslotte wordt aangegeven dat de export gereed is.

- Kies [OK].

De aangemaakte Gedcom kan nu via de Verkenner gevonden worden en naar de gewenste locatie verplaatst of gekopieerd worden.

## Samenvatting:

- Bedenk voor wie/wat (jezelf of internet) je gaat publiceren.
- Maak eerst een Groep aan en maak de Gedcom vanuit de Groep.
- Selecteer in Aldfaer de gewenste instellingen.